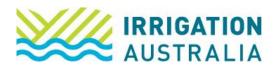

## How to Change your Password

Log on to <u>irrigationaustralia.com.au</u>, using your email address as your username.

- If you are unable to login you may need to reset your password first.
- 1. On the top right, you will see Hi, [your name], followed by My Profile and Log out.
- 2. Select My Profile
- 3. The following page will open up

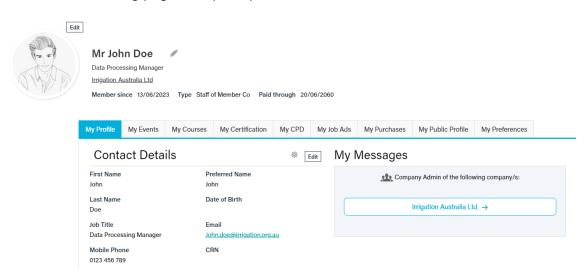

4. Select the My Preferences tab.

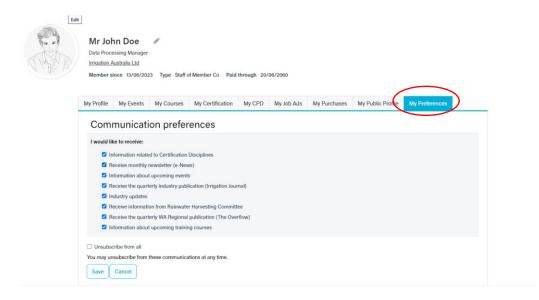

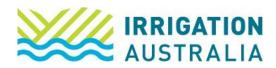

## 5. Scroll down

| Change yo                            | our password |  |  |
|--------------------------------------|--------------|--|--|
| Current username is  Change password | )            |  |  |
| Account se                           | ,<br>ettings |  |  |
| Exclude directory                    | No           |  |  |
| Exclude mail                         | No           |  |  |
|                                      |              |  |  |

**NOTE:** Your password must be at least 7 characters long and contain both letters and numbers.

For further assistance, please call the Irrigation Australia Team on 07 3517 4000 or send an email to <a href="mailto:info@irrigation.org.au">info@irrigation.org.au</a>.